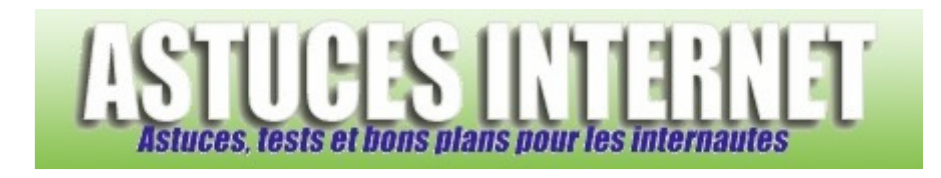

# FileZilla : Installation, paramétrage et utilisation

*Publié par Sebastien le 12/02/2006* 

**FileZilla** est un client FTP. Ce type de logiciel permet, selon le cas, d'envoyer des fichiers vers un serveur FTP (*upload*) ou de télécharger des fichiers depuis un serveur (*download*).

Un client FTP est généralement nécessaire lorsque vous désirez **mettre en ligne des pages web**, mais il peut également être utile lorsque vous désirez télécharger un gros fichier depuis un serveur FTP. En effet, **FileZilla** vous permettra de gérer une file d'attente, de reprendre un transfert interrompu ou encore de limiter l'utilisation de votre bande passante, ce que ne peut pas toujours faire votre navigateur Internet.

**FileZilla** est un logiciel libre disponible en version française.

### **Sommaire :**

Où trouver le logiciel FileZilla ? Installation de FileZilla Interface de FileZilla Paramétrage de FileZilla Comment envoyer des pages vers un serveur FTP Comment télécharger un fichier sur un FTP ?

# **Où trouver le logiciel FileZilla ?**

FileZilla est disponible en téléchargement sur le site officiel : http://sourceforge.net/projects/filezilla/

# **Installation de FileZilla :**

Téléchargez la dernière version de Filezilla. La version utilisée lors de la rédaction de cet article est la 2.2.18. Plusieurs fichiers sont proposés sur la page de téléchargement :

- Téléchargez la version exécutable si vous désirez installer FileZilla (Exemple : FileZilla\_2\_2\_18\_setup.exe)
- Téléchargez la version .zip si vous désirez utiliser FileZilla directement depuis un répertoire sans procéder à son installation (Exemple : FileZilla\_2\_2\_18.zip)

L'installation **n'est pas obligatoire** pour faire fonctionner le logiciel. C'est d'ailleurs cette version sans installation que nous allons tester dans cet article.

Décompressez le fichier FileZilla\_2\_2\_18.zip dans un dossier et lancez le fichier *FileZilla.exe.*

*URL d'origine : https://www.astucesinternet.com/modules/news/article.php?storyid=173 Page 1 sur 9*

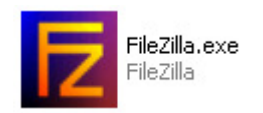

### **Interface de FileZilla :**

Par défaut, l'interface de FileZilla se présente de la façon suivante :

- Journal de messages : Donne des indications sur le serveur FTP auquel vous êtes connecté ainsi que sur toutes les commandes qui sont lancées.
- Arborescence locale : Correspond à la liste des répertoires de votre ordinateur (comme avec l'explorateur Windows)
- Site Local : Correspond à la liste des fichiers et répertoires inclus dans le répertoire de l'arborescence locale où vous vous situez (Il s'agit donc de fichiers se trouvant sur votre ordinateur)
- Site Distant : Correspond à la liste des fichiers se situant sur le serveur distant (serveur FTP). Par défaut, FileZilla vous connecte à la racine de votre serveur FTP.
- File d'attente des transferts : Correspond à la liste des transferts en cours ou en liste d'attente (entrant ou sortant)

#### *Aperçu de l'interface de FileZilla :*

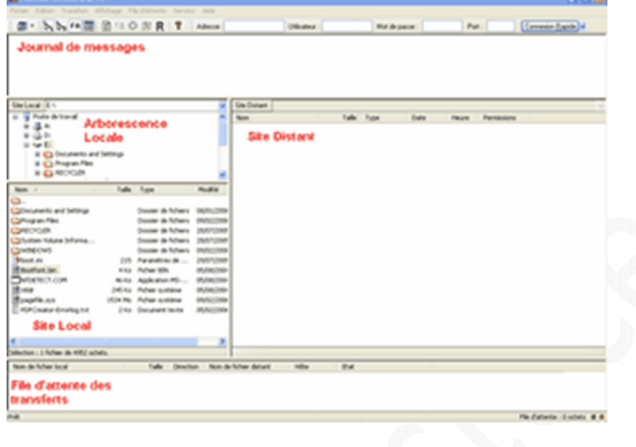

### **Paramétrage de FileZilla :**

FileZilla est normalement préconfiguré pour fonctionner sans problème. Vous n'avez donc normalement rien à paramétrer pour pouvoir l'utiliser. Nous allons tout de même observer **quelques options qui peuvent être personnalisées selon vos besoins**.

Dans la barre de menu, cliquez sur *Edition* et sélectionnez *Paramètres*.

Sélectionnez la catégorie *Connexion*. Dans la partie *Paramètres de relance*, il est conseillé de modifier le temps d'attente entre deux connexions. Le temps proposé par défaut est de 5 secondes mais il est plutôt conseillé de placer ce temps à 60 secondes. En effet, certains FTP imposent un délai de reconnexion lorsque le nombre d'utilisateurs maximum est atteint. Si ce délai n'est pas respecté, le FTP peut choisir de vous ignorer pendant une durée indéterminée. Ce délai dépend du serveur où vous vous connectez et de la façon dont il a été configuré.

*Aperçu des options de connexion :*

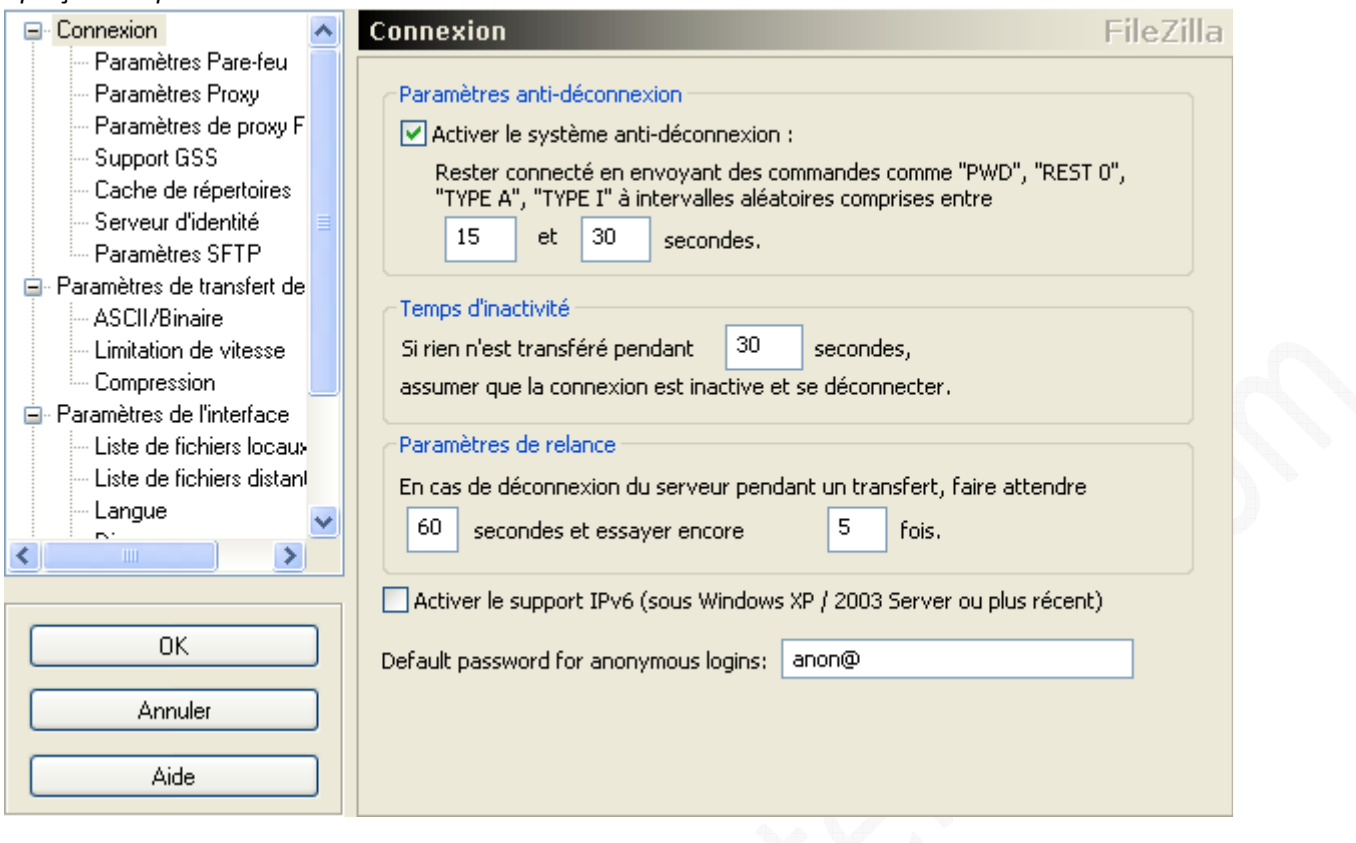

Sélectionnez la catégorie *Paramètres Pare-feu*. Vérifiez que le **mode passif** est bien activé (Quand le mode passif est sélectionné, c'est votre client FTP qui établit les connexions avec le serveur. Ce mode de connexion est plus pratique car il n'y a pas de connexions entrantes sur votre réseau local, mais juste des connexions sortantes).

#### *Aperçu des paramètres Pare-feu :*

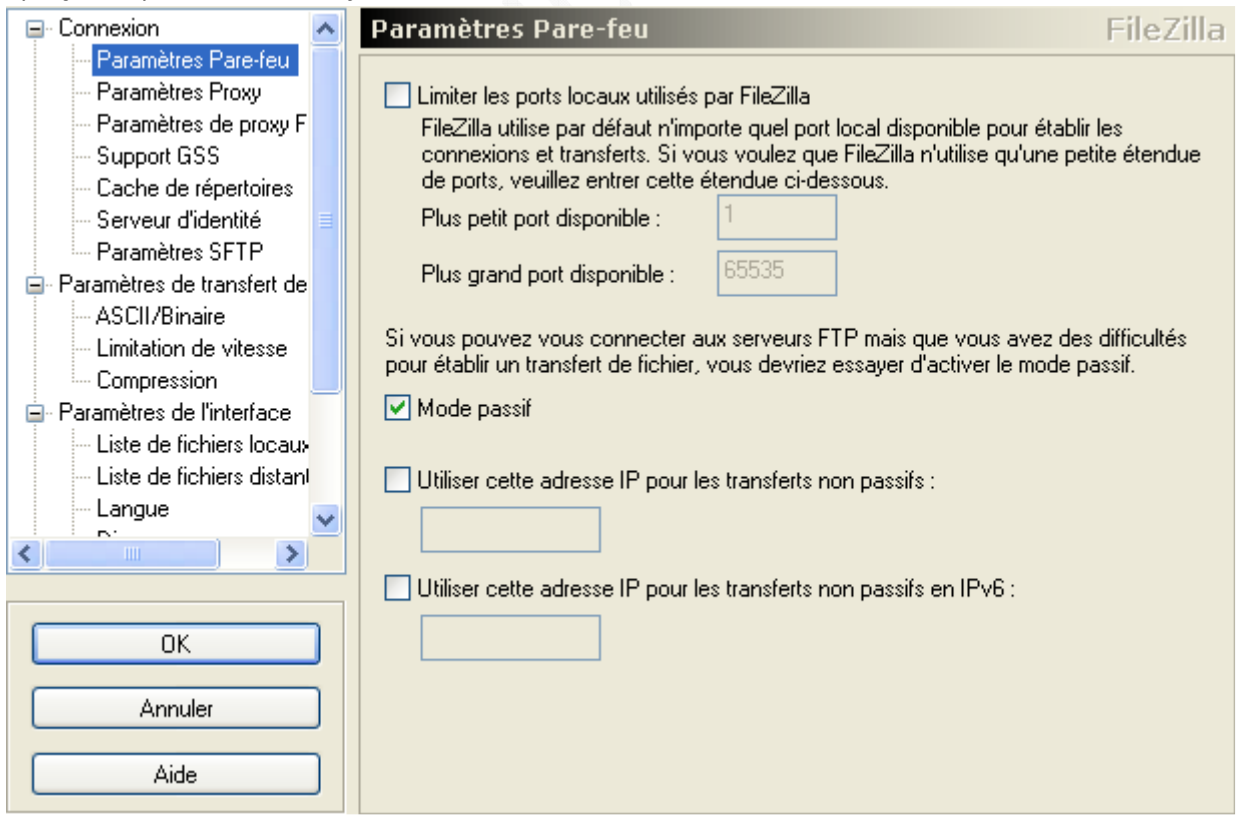

Sélectionnez la catégorie *Paramètres de transfert de fichier*. Vous pouvez définir le nombre de transferts simultanés. (A vous de voir selon votre vitesse de connexion et selon le nombre de connexion qu'accepte le seveur FTP sur lequel vous voulez transférer ou télécharger).

Vous pouvez définir le type d'action que doit entreprendre FileZilla lorsqu'il doit transférer (sur le serveur FTP) ou télécharger (sur votre ordinateur) un **fichier qui y est déjà présent** (fichier avec un nom identique). **Il est fortement recommandé de laisser cette option sur Demander**. **Dans ce cas de figure, FileZilla vous demandera une confirmation avant d'écraser un fichier**. Cela vous procurera une sécurité supplémentaire lors de vos transferts.

#### *Aperçu des paramètres de transfert de fichier :*

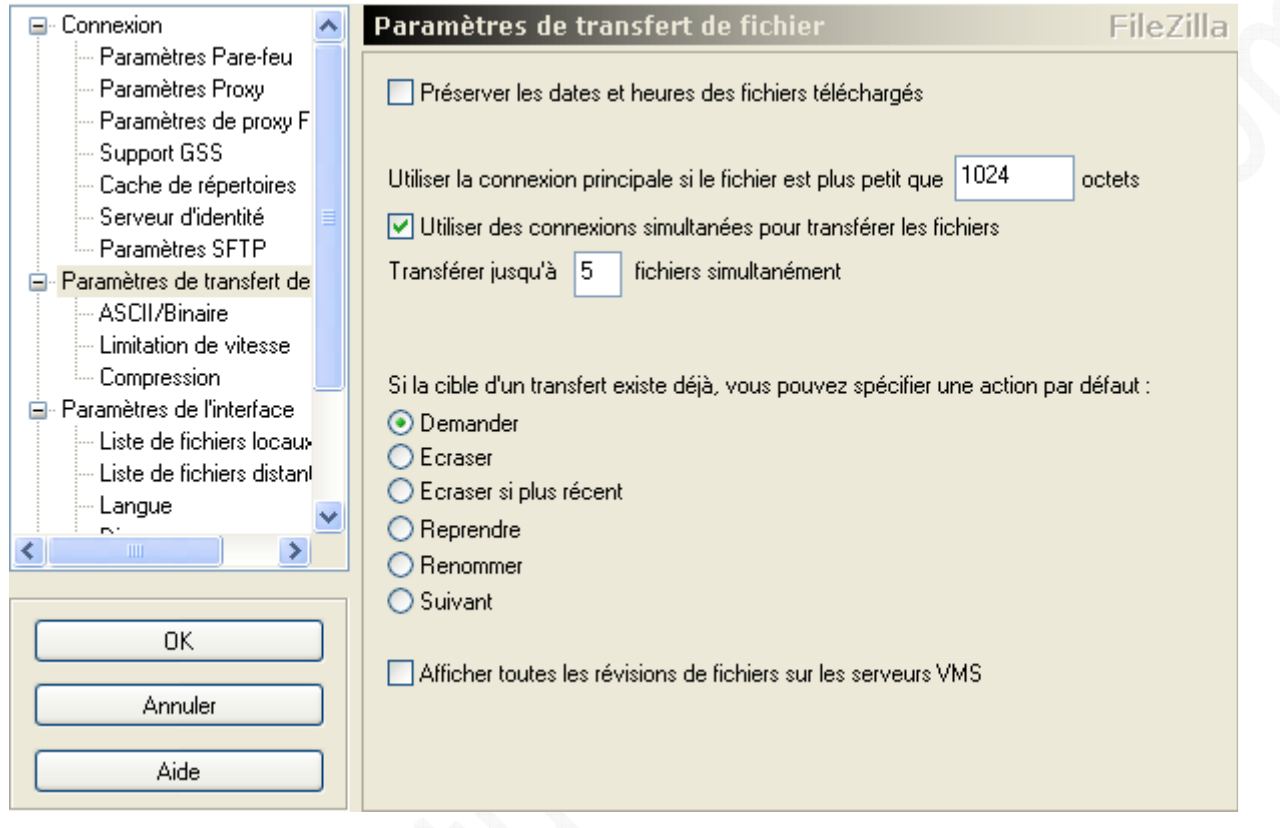

Sélectionnez la catégorie *Limitation de vitesse*. Vous pouvez limiter la vitesse de transfert (entrant ou sortant) en saisissant la vitesse désirée et en cochant *Limite constante de*. Il est possible de créer des règles personnalisées (en fonction de l'heure ou du jour) en cochant *Utiliser les règles* et en créant une règle personnalisée.

*Aperçu de l'option de limitation de vitesse :*

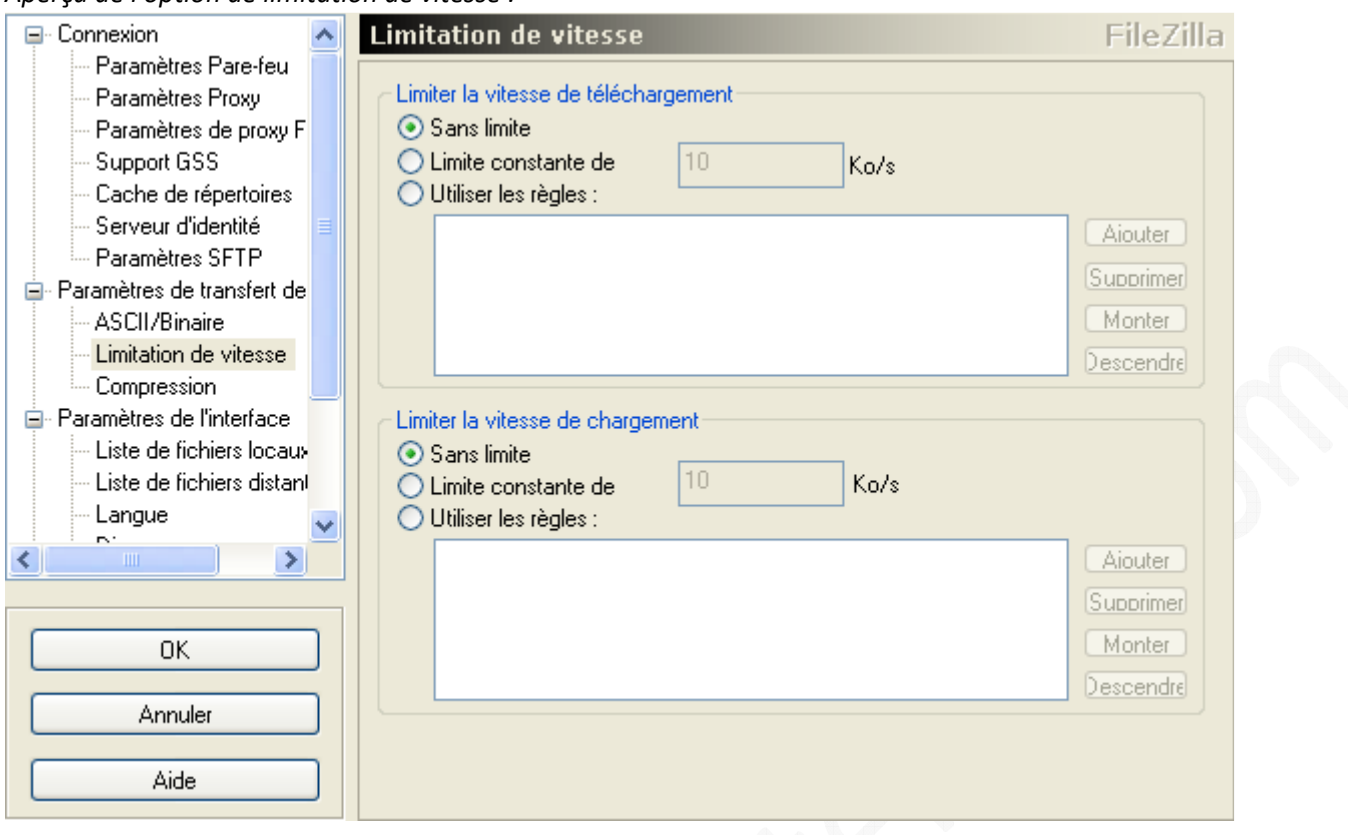

Validez vos changements en cliquant sur *OK*.

### **Comment envoyer des pages web vers un serveur FTP ?**

Une fois que vous avez terminé la création de vos pages web, il ne reste plus qu'à les envoyer vers votre serveur FTP. Munissez-vous des paramètres de connexion FTP qui vous ont été fournis par votre hébergeur.

Saisissez ces paramètres dans FileZilla :

Exemple : Adresse : ftp.membreslycos.fr Utilisateur : votre\_login Mot de passe : votre\_pass port : 21 (par défaut)

Cliquez sur *Connexion Rapide*.

Une fois connecté à la racine de votre FTP, vous pourrez envoyer vos pages. Selon le type d'hébergement, vous devrez placer vos pages à la racine du FTP ou dans un dossier spécifique (Exemple : Dans un dossier qui s'appelle www). Consultez la FAQ de votre hébergeur pour plus de détails.

*Création d'un répertoire :*

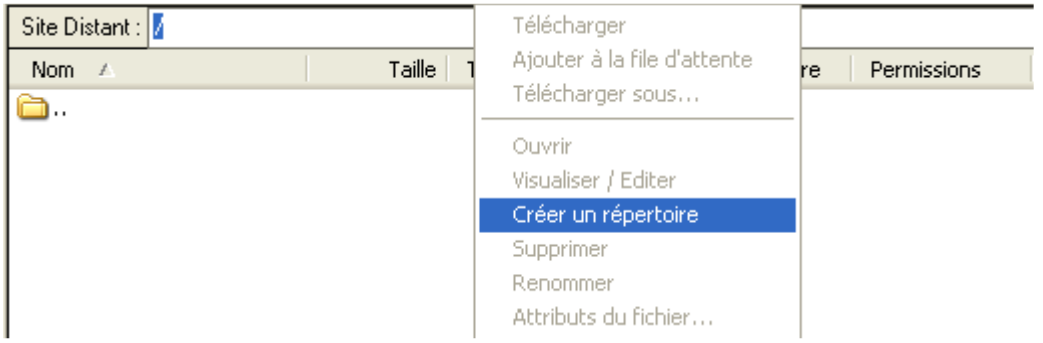

Vous pouvez créer un répertoire sur le serveur FTP. Faites un clic droit dans la fenêtre *Site Distant* (celle de droite) et cliquez sur *Créer un répertoire*. Nommez le et validez en cliquant sur *OK*. Evitez les noms comportant des caractères spéciaux.

Nous allons créer un répertoire s'appelant **pages**.

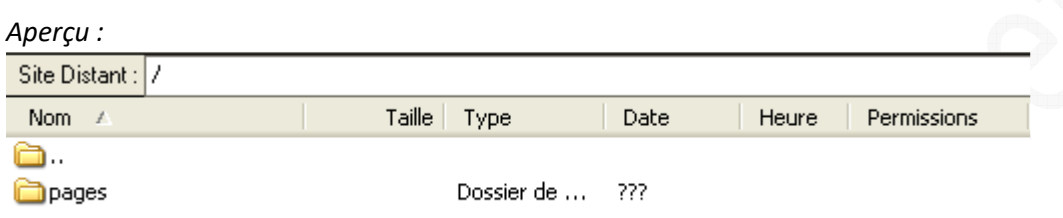

Une fois créé, le répertoire apparaît dans la fenêtre *Site Distant* (celle de droite). Placez-vous dans le dossier que vous venez de créer (le dossier **pages** dans notre exemple) en double cliquant dessus.

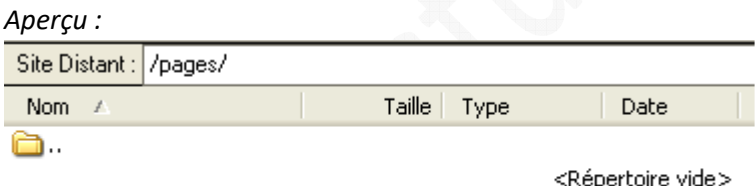

Nous allons maintenant transférer les pages depuis l'ordinateur vers le serveur FTP. Il faut sélectionner les fichiers à envoyer et faire un glisser-déposer (drag and drop) de la fenêtre de gauche (votre ordinateur) vers la fenêtre de droite (le serveur FTP).

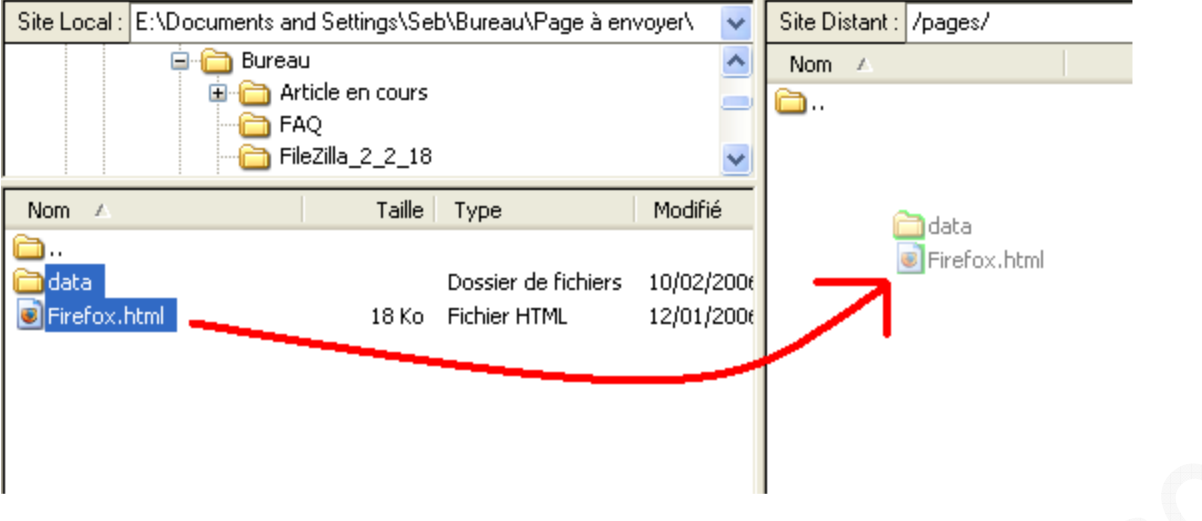

Lorsque vos fichiers seront copiés sur le serveur, ils apparaîtront dans la fenêtre *Site Distant*.

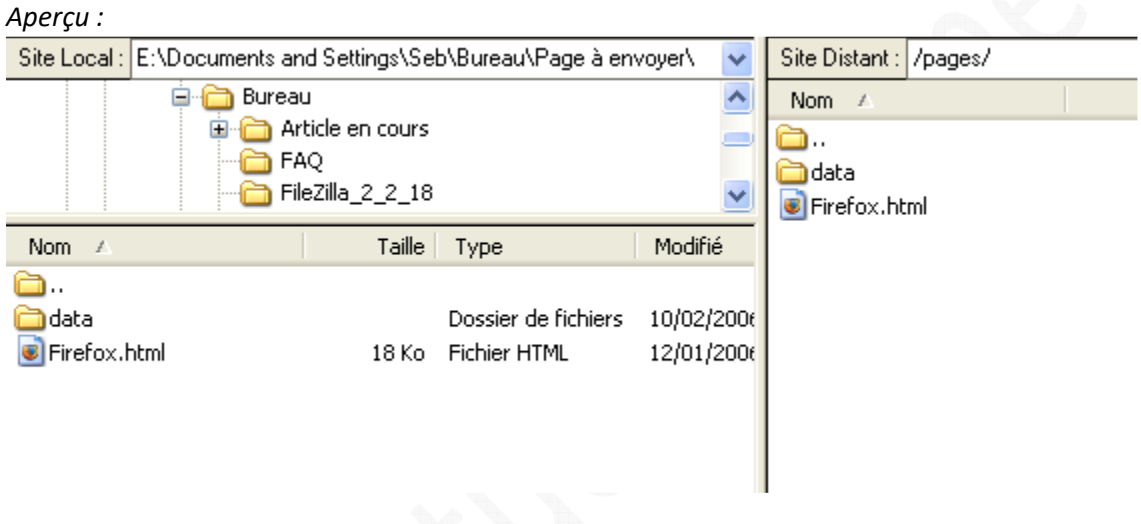

Vous pouvez vous déconnecter en cliquant sur *Fichier* (dans la barre de menu) et sur *Déconnecter*. Vos pages web sont maintenant en ligne. Si vous avez envoyé vos pages dans un répertoire **pages** (comme dans notre exemple), elles devraient être accessibles depuis votre navigateur internet en tapant l'adresse de votre site web suivie du répertoire **pages**.

# **Comment télécharger un fichier sur un FTP ?**

Dans cet exemple, nous allons nous connecter à un FTP public, c'est à dire un serveur qui accepte les utilisateurs anonymes (Entendez par là un serveur FTP qui accepte que des utilisateurs viennent télécharger un fichier sans avoir de compte utilisateur).

Tapez l'adresse du FTP auquel vous voulez vous connecter. Si le FTP nécessite une identification, tapez le nom d'utilisateur et le mot de passe.

Saisissez le port sur lequel fonctionne votre FTP (Port 21 par défaut). Cliquez sur *Connexion Rapide.*

*Exemple :*

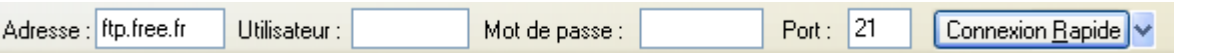

Rendez-vous dans le répertoire du FTP qui contient le fichier que vous voulez télécharger. Les répertoires du FTP apparaissent dans la fenêtre *Site Distant* (Fenêtre de droite). Vous pouvez explorer les différents dossiers. Double cliquez sur un dossier pour le parcourir (comme avec l'Explorateur Windows). Cliquez sur  $\Box$  pour revenir au dossier précédent.

#### *Aperçu de la fenêtre Site Distant :*

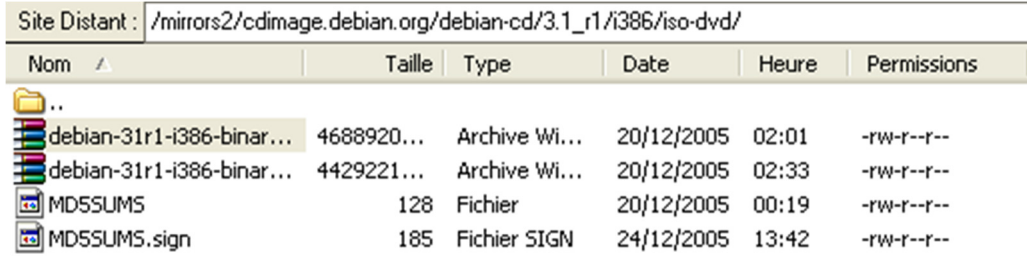

Choisissez le dossier de votre disque dur dans lequel vous allez télécharger le fichier. Les dossiers de votre disque dur apparaissent dans la fenêtre *Site Local* (Fenêtre de gauche).

#### *Aperçu de la fenêtre Site Local :*

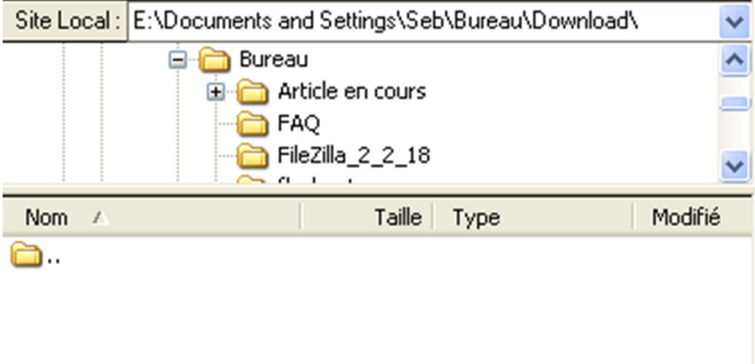

Sélectionnez le fichier que vous voulez télécharger sur le FTP (*Site Distant* : Fenêtre de droite) et faites le glisser vers le répertoire de destination (*Site Local* : Fenêtre de gauche).

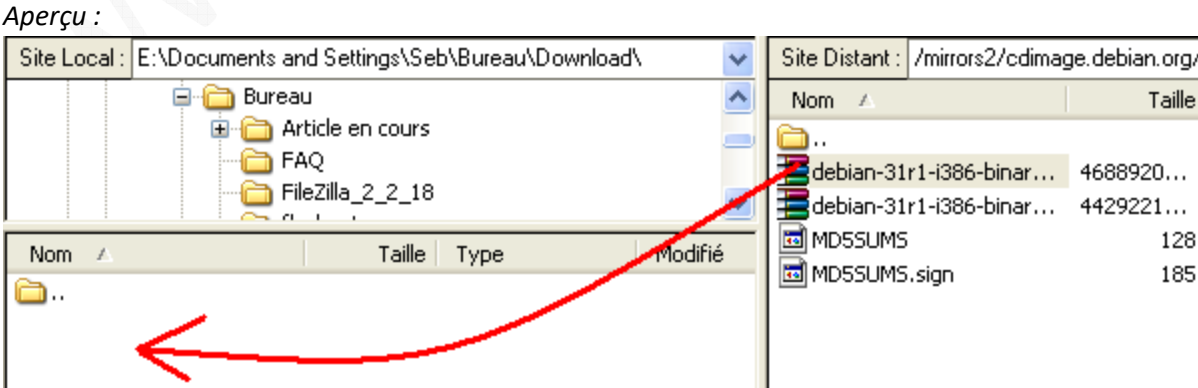

Vous pouvez suivre la progression de votre téléchargement dans la fenêtre de file d'attente des transferts.

*Aperçu de la file d'attente :*

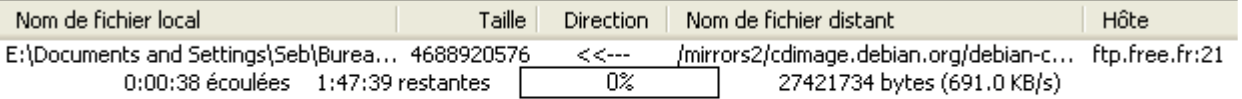